# How to use ZOOM [introductory level]

Organizing Committee of ICSTLL 55 Kyoto

First, please download the application of ZOOM at the following website. You are requested to register your account.

https://zoom.us/meetings [English]

If you have already signed up or installed ZOOM, please update the latest version by Sept. 13th, 2022.

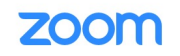

SOLUTIONS -**PLANS & PRICING CONTACT SALES**  REQUEST A DEMO 1.888.799.9666 **RESOURCES ▼ SUPPORT** 

**SIGN IN** 

SIGN UP, IT'S FREE

**Introducing Zoom Apps:** Use the apps you love, right in your meetings

Zoom Apps make meetings more engaging, productive, and fun.

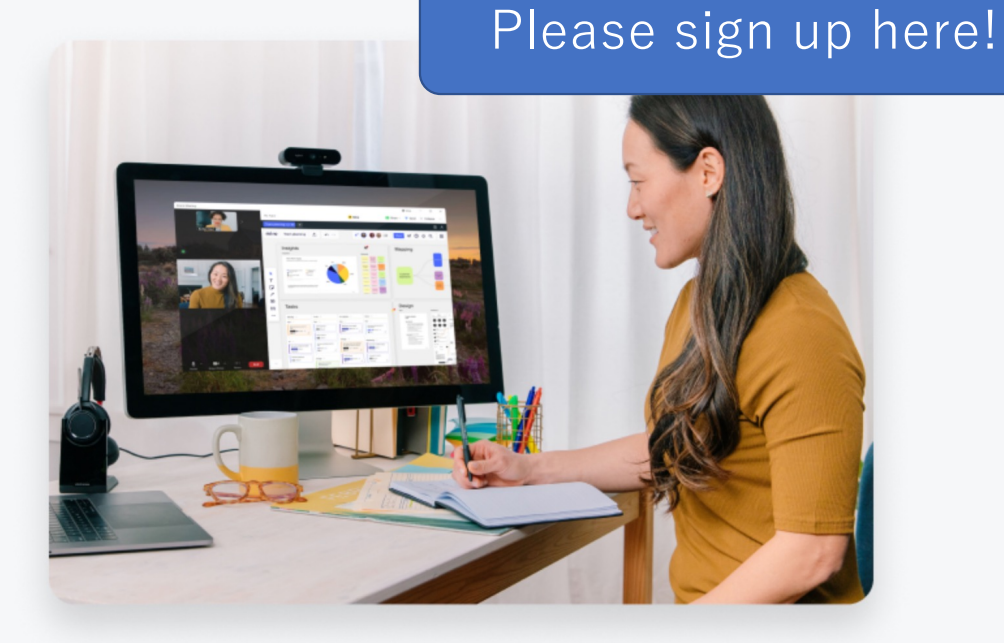

**HOST A MEETING +** 

**JOIN A MEETING** 

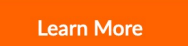

Simplified video conferencing and messaging across any

Happy to answer any questions around our meeting options!

3

After you downloaded the ZOOM application, please launch it in advance before you enter a ZOOM meeting room.

You will receive the meeting ID from Organizing Committee.

When you join the conference, please copy and paste the URL into the web browser. You may be requested to type passcode as well.

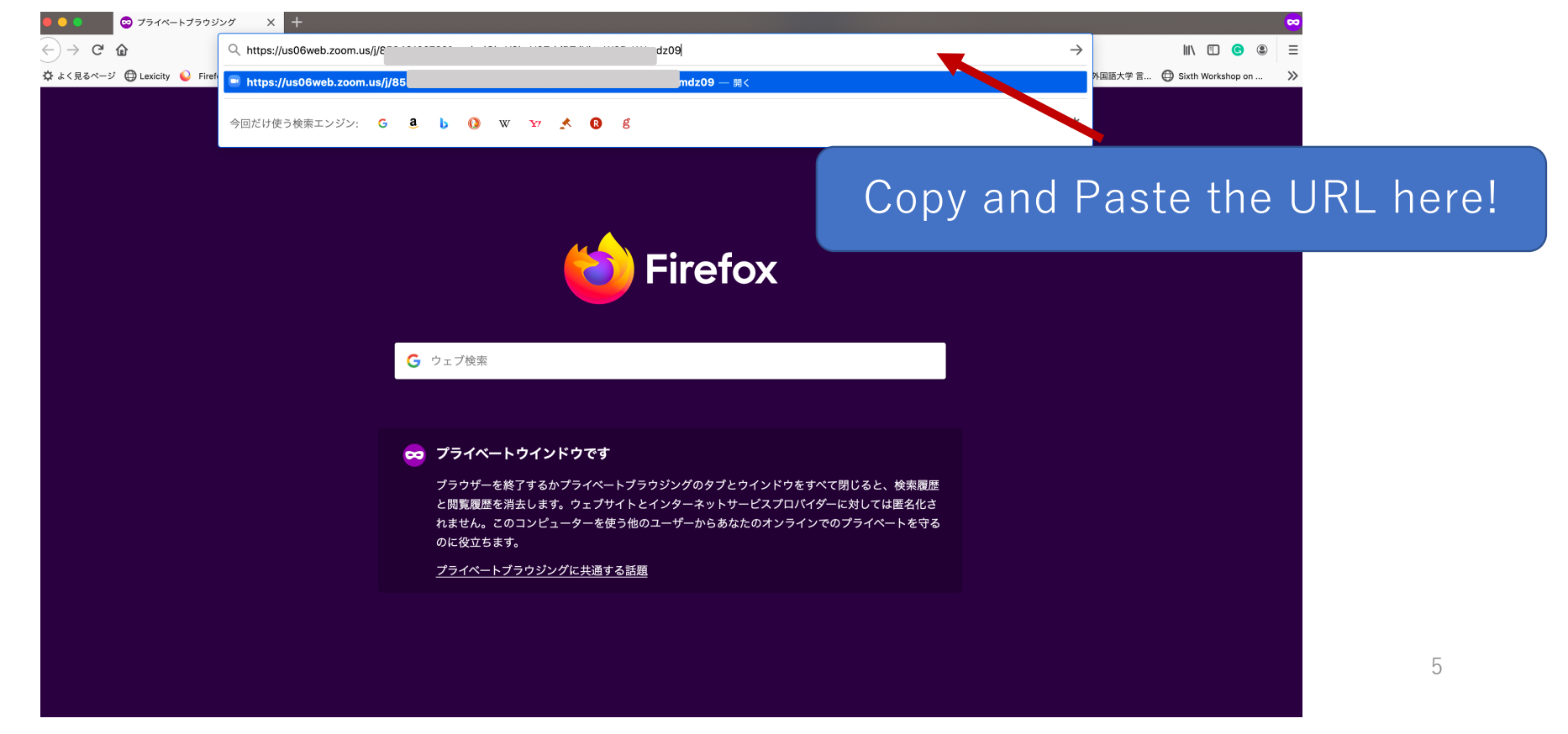

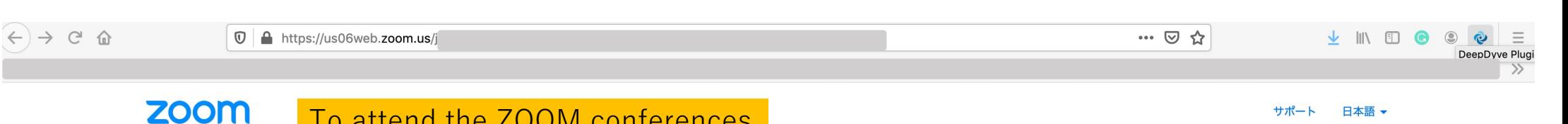

To attend the ZOOM conferences

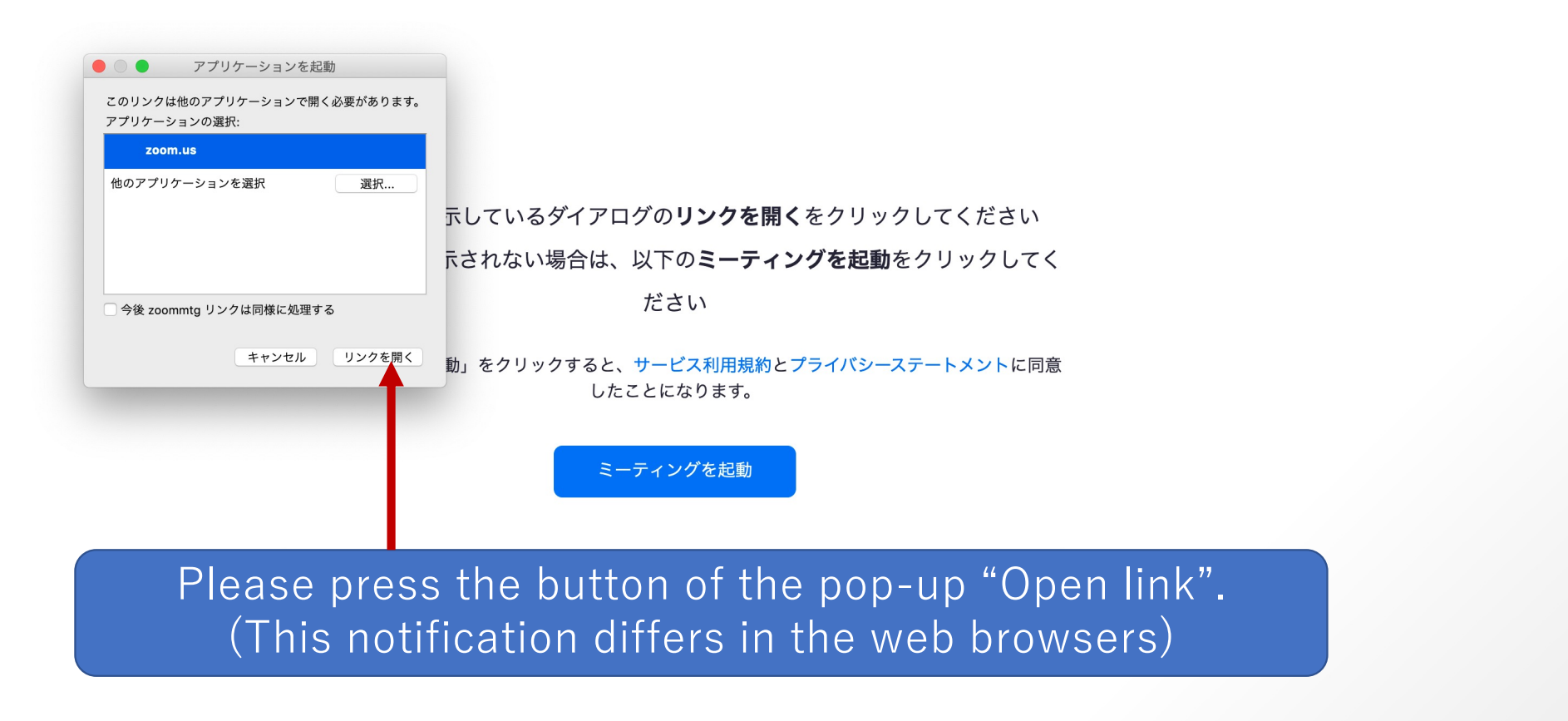

6

©2021 Zoom Video Communications, Inc. All rights reserved. 「プライバシーおよび法務ポリシー」

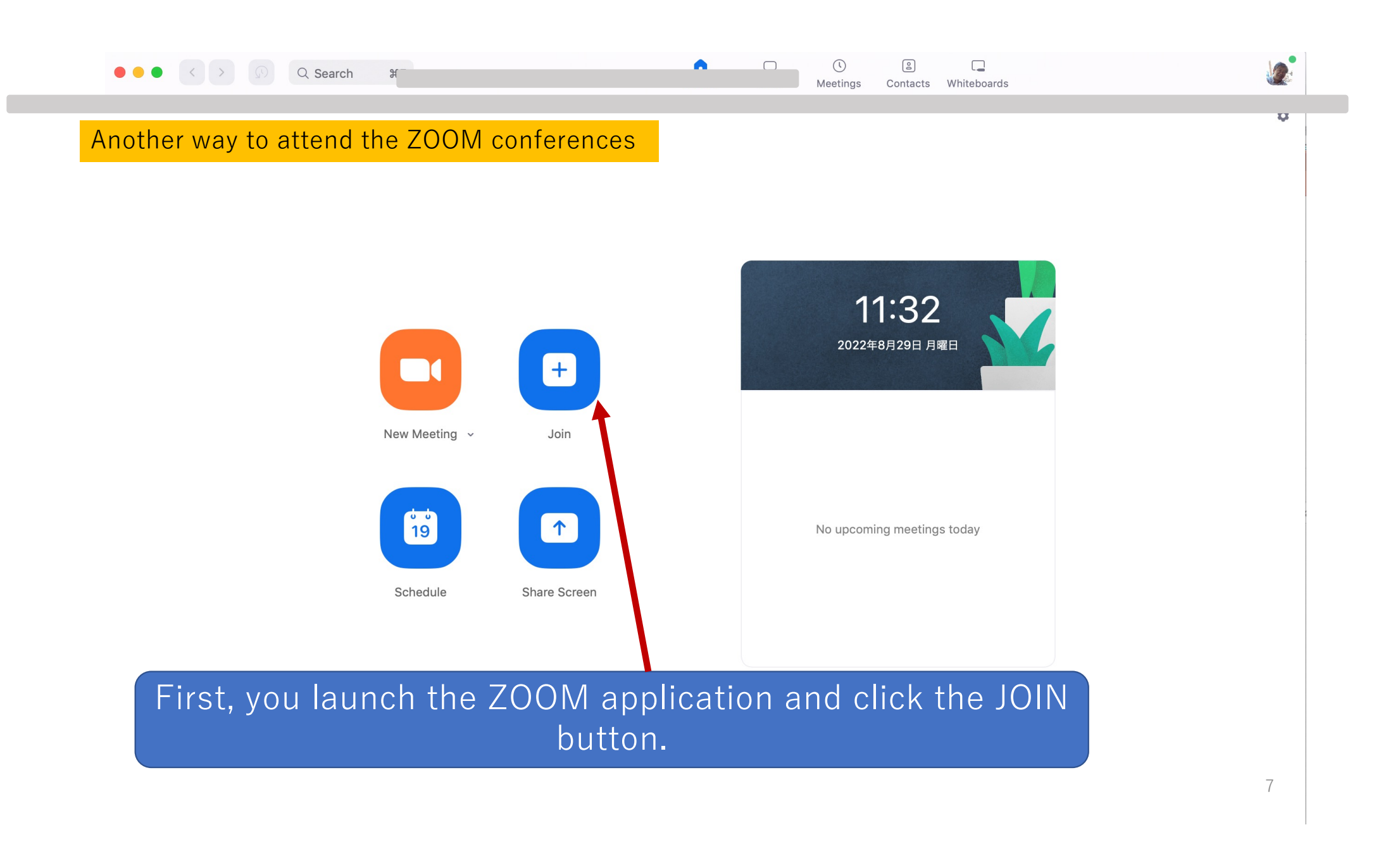

### Another way to attend the ZOOM conferences

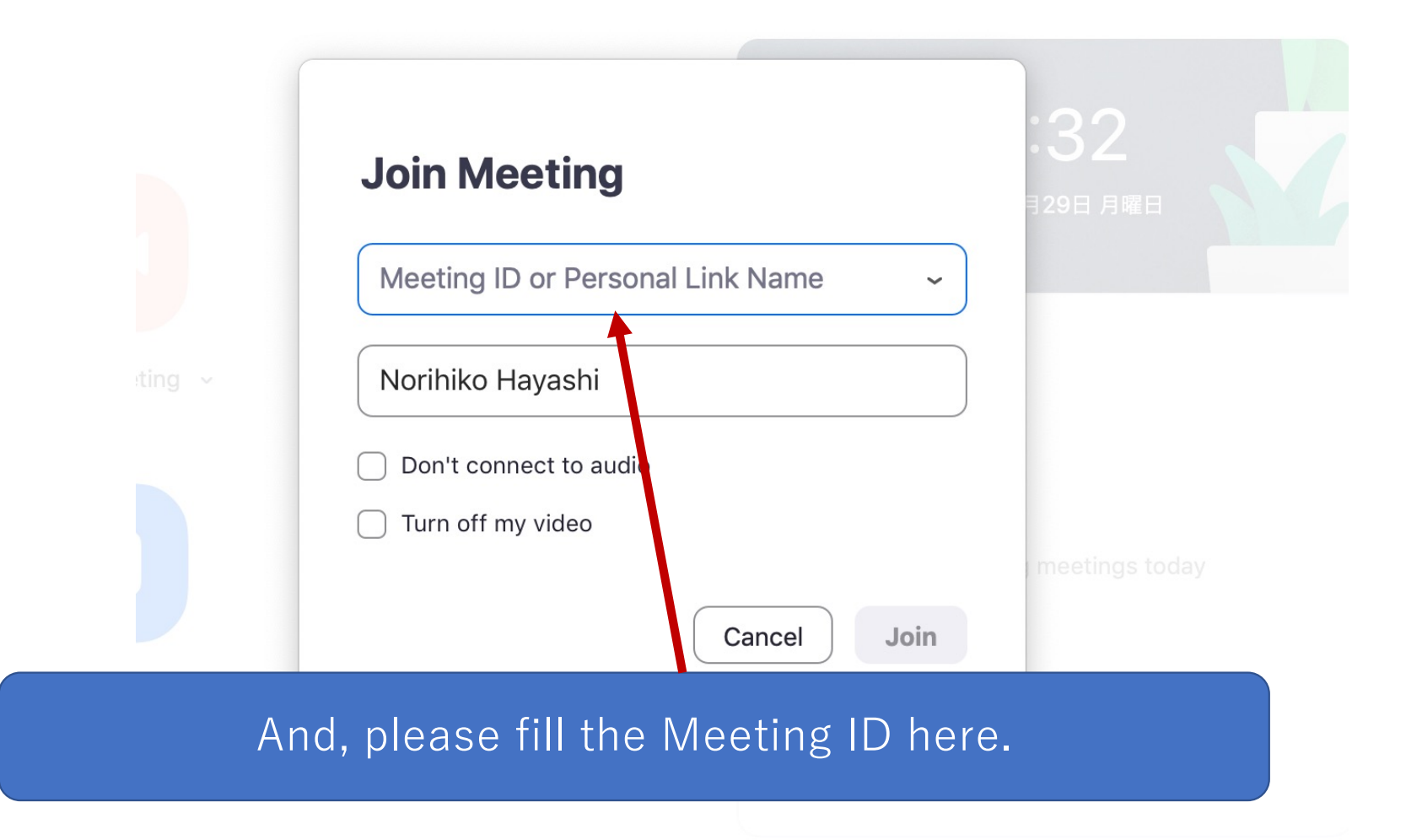

8

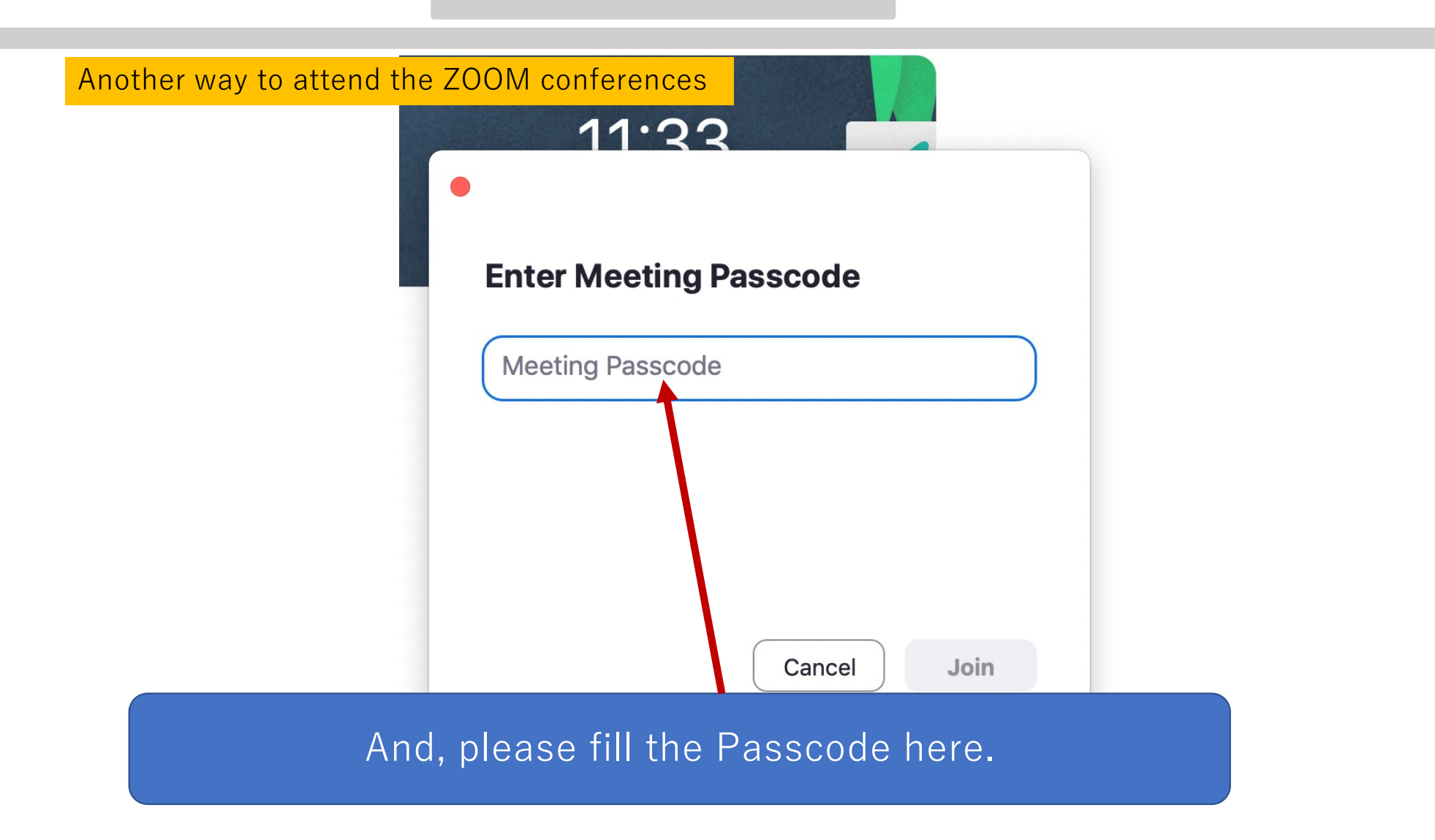

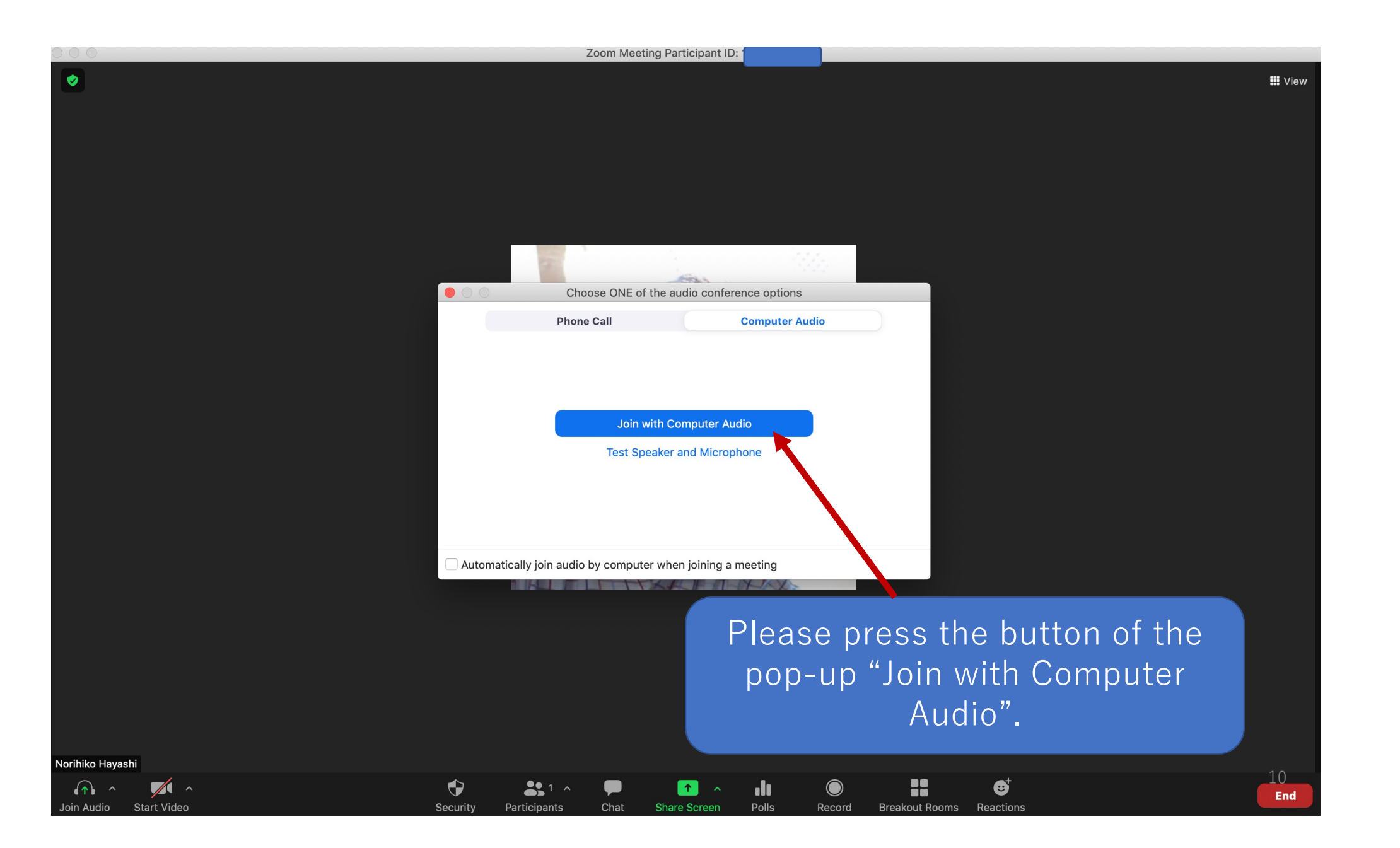

When your ZOOM is connected with the computer audio, the default setting is not muted. Please mute yourself while the other presenter is talking. Just press this button to switch to be muted or unmuted.

 $\bullet$ 

Norihi

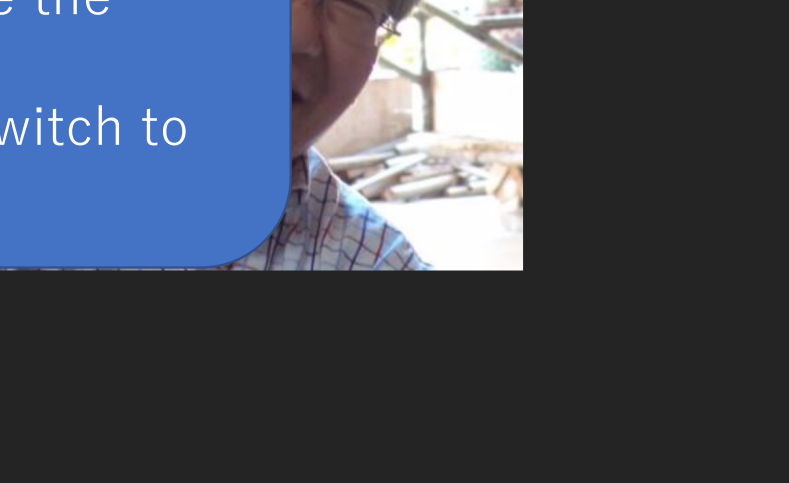

di

 $P<sub>0</sub>$ 

**Pecord** 

 $Cha$ 

Ø

**Peaction** 

22

**Breakout Rooms** 

**Zoom Meeting** 

**III** View

 $\frac{11}{\text{End}}$ 

Zoom Meeting

When you enter into the ZOOM meeting, your video is not shown at the default setting. If you want to show yourself, please press the button "Start Video." You can arrange the background.

.h

Polls

Record

Chat

**Darticinants** 

Share Screet

8

**Breakout Rooms** 

Ø

Reactions

 $\frac{12}{\text{End}}$ 

**III** View

Norihiko Hayashi

 $\mathscr{A}$ 

**Start Video** 

 $\bullet$ 

Securi

 $\bullet$ 

If you sign in by your nickname, or by your device name, etc., please rename it into your REAL name. When you rename, please press the "Participants" button, then you will find your name in the pop-up appearing in the right side.

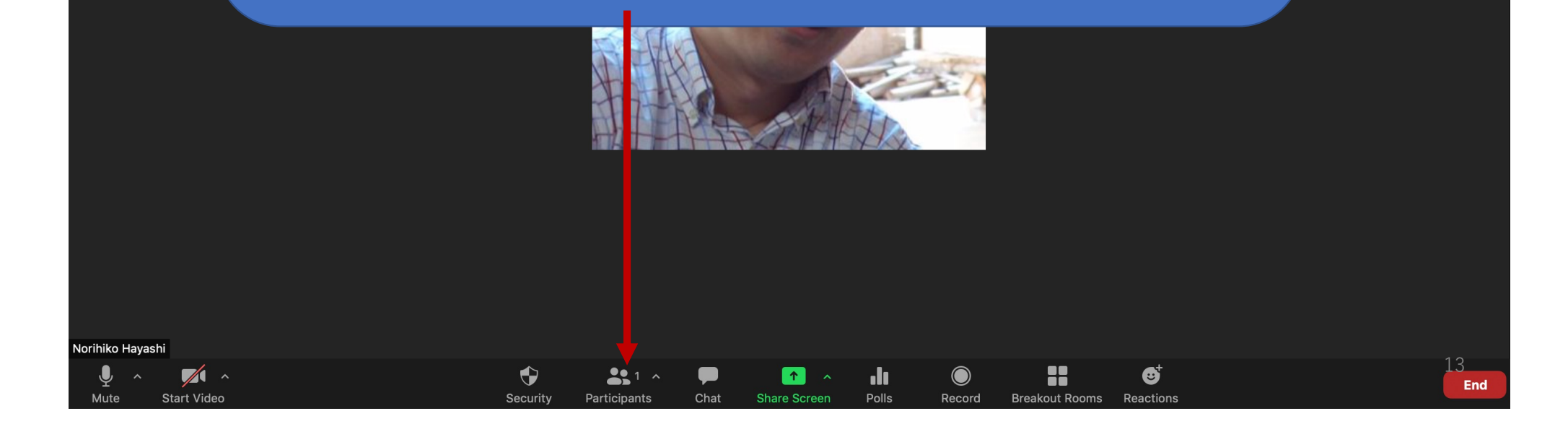

**III** View

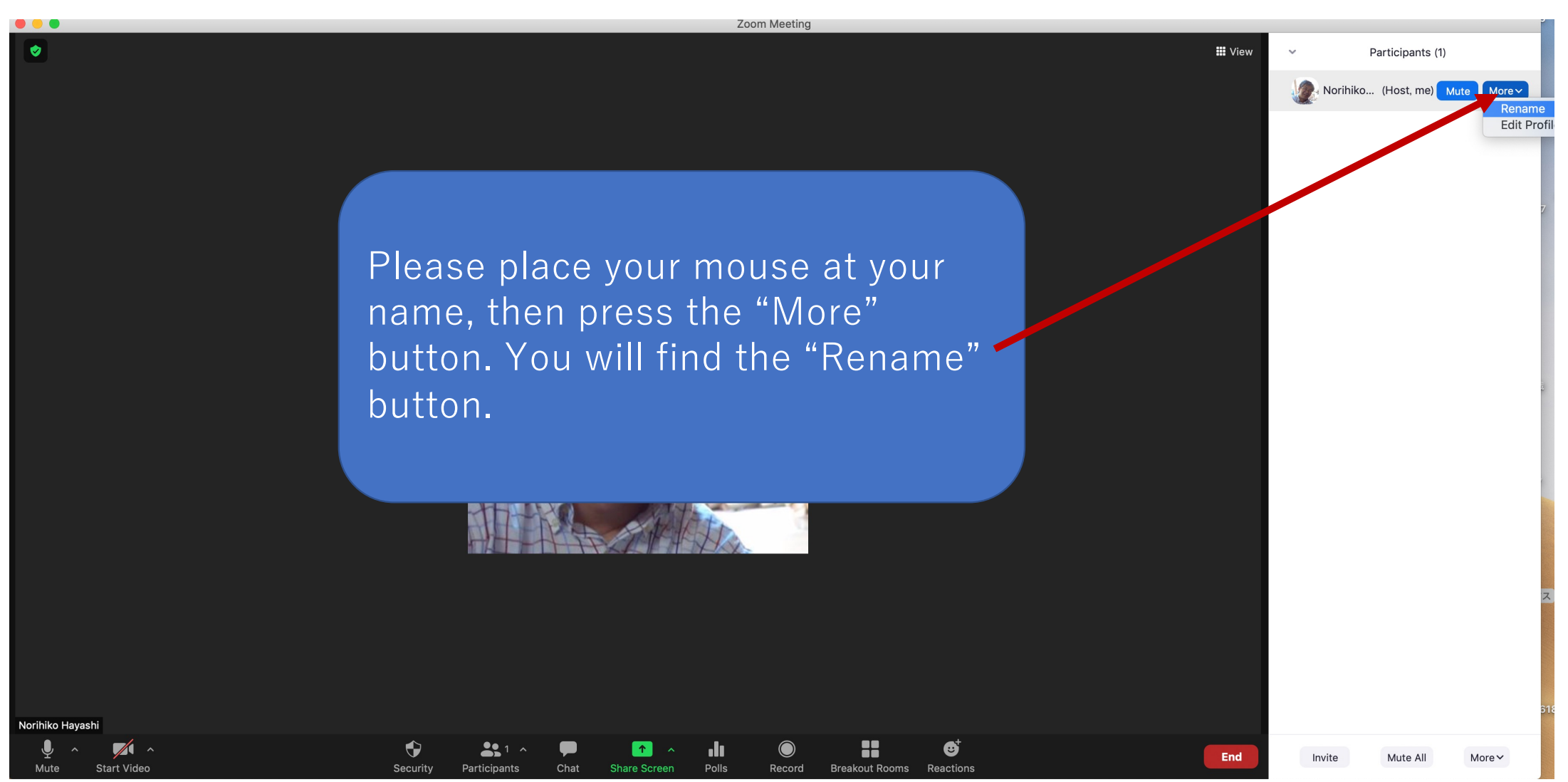

14

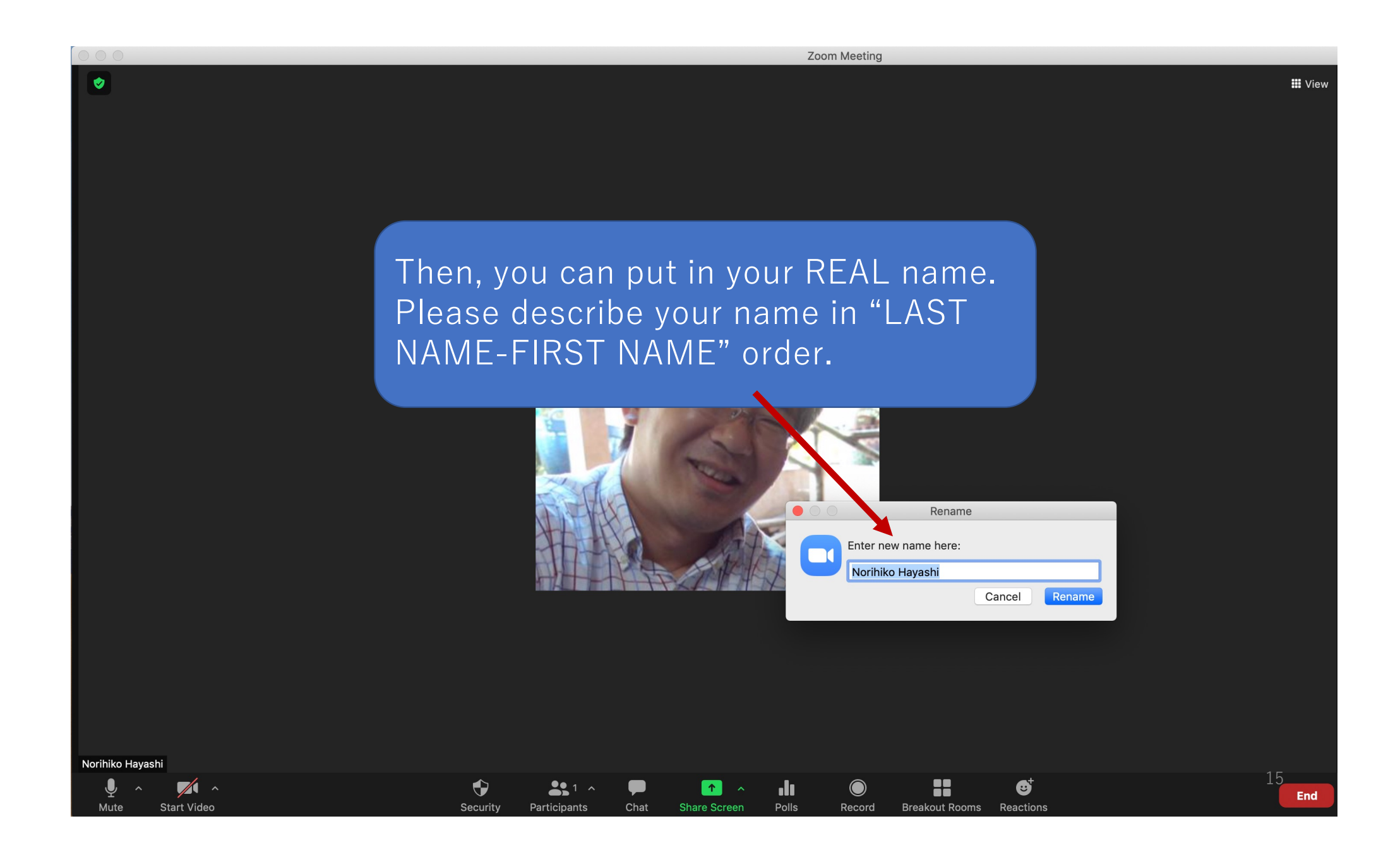

## Another way to rename

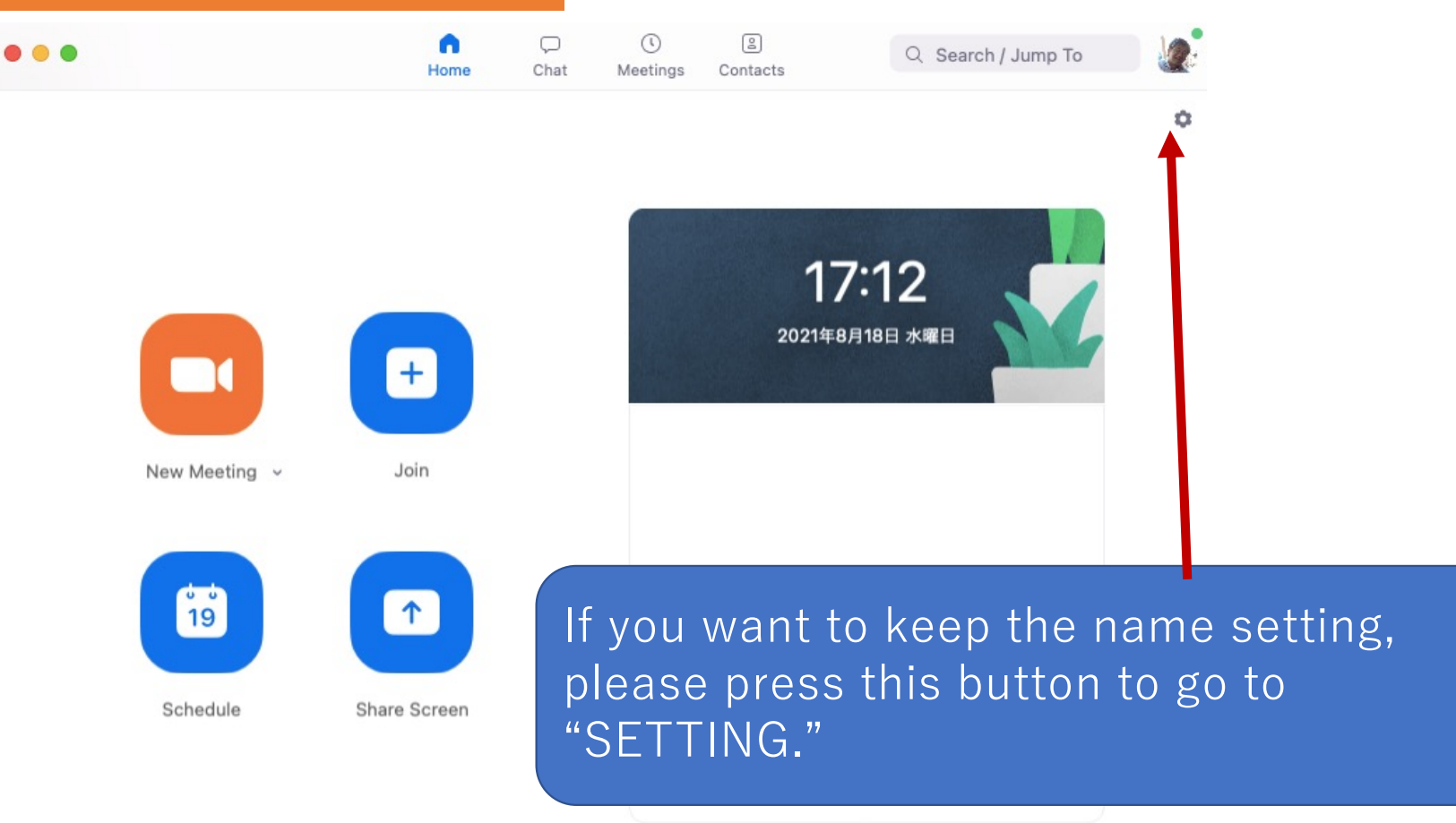

# Another way to rename

#### **Settings**

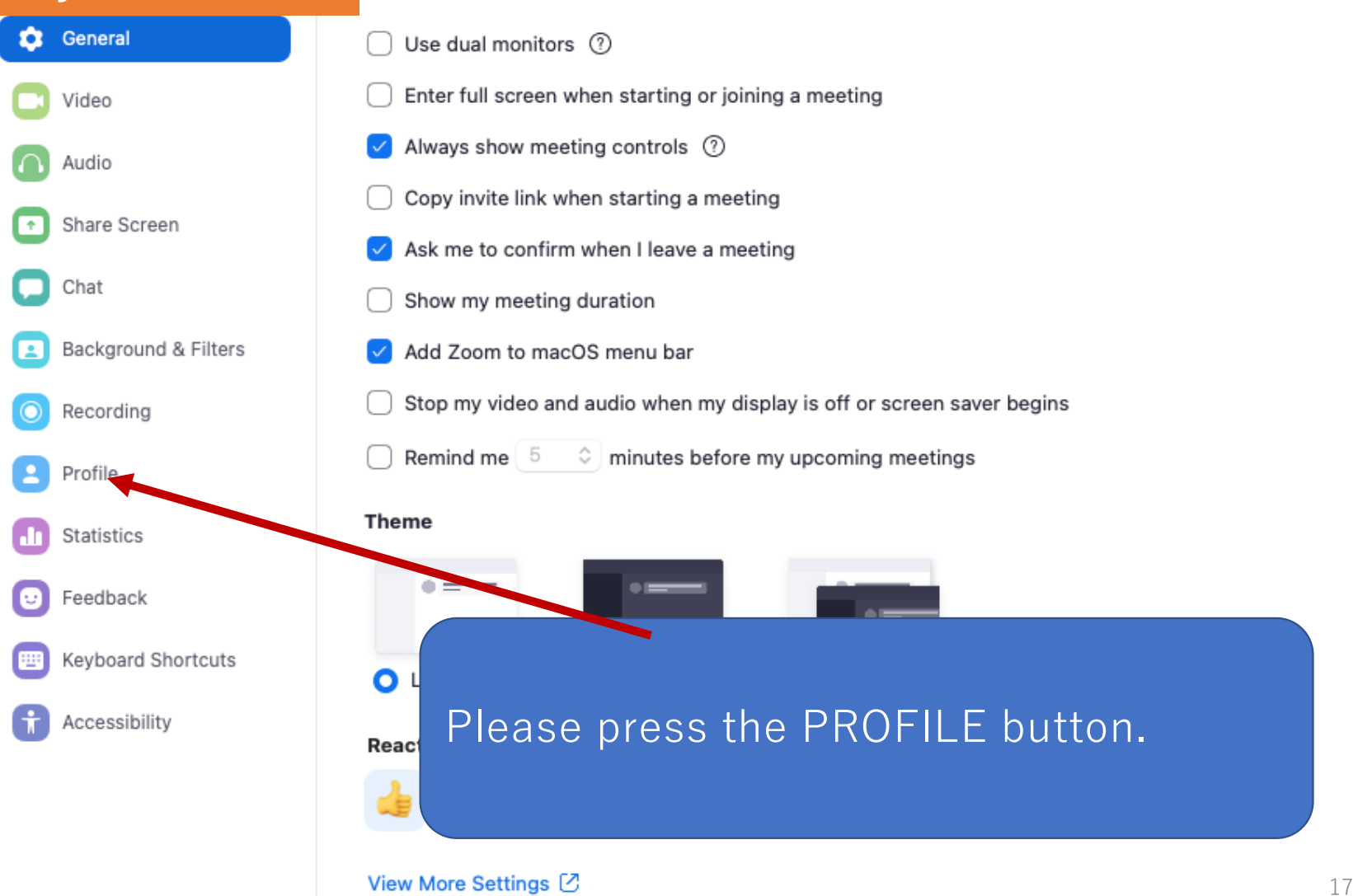

### **Settings** Another way to rename Please press the "Edit My Profile" button. You may be led to launch the web browser and get access to the editorial page of your ZOOM account. Then, you can rename. Share Screen Chat Norihiko Hayashi • Background & Filters h\*\*\*@inst.kobe-cufs.ac.jp Recording **View Advanced Features** Profile Statistics Edit My Profile Feedback View My Subscription Keyboard Shortcuts Accessibility

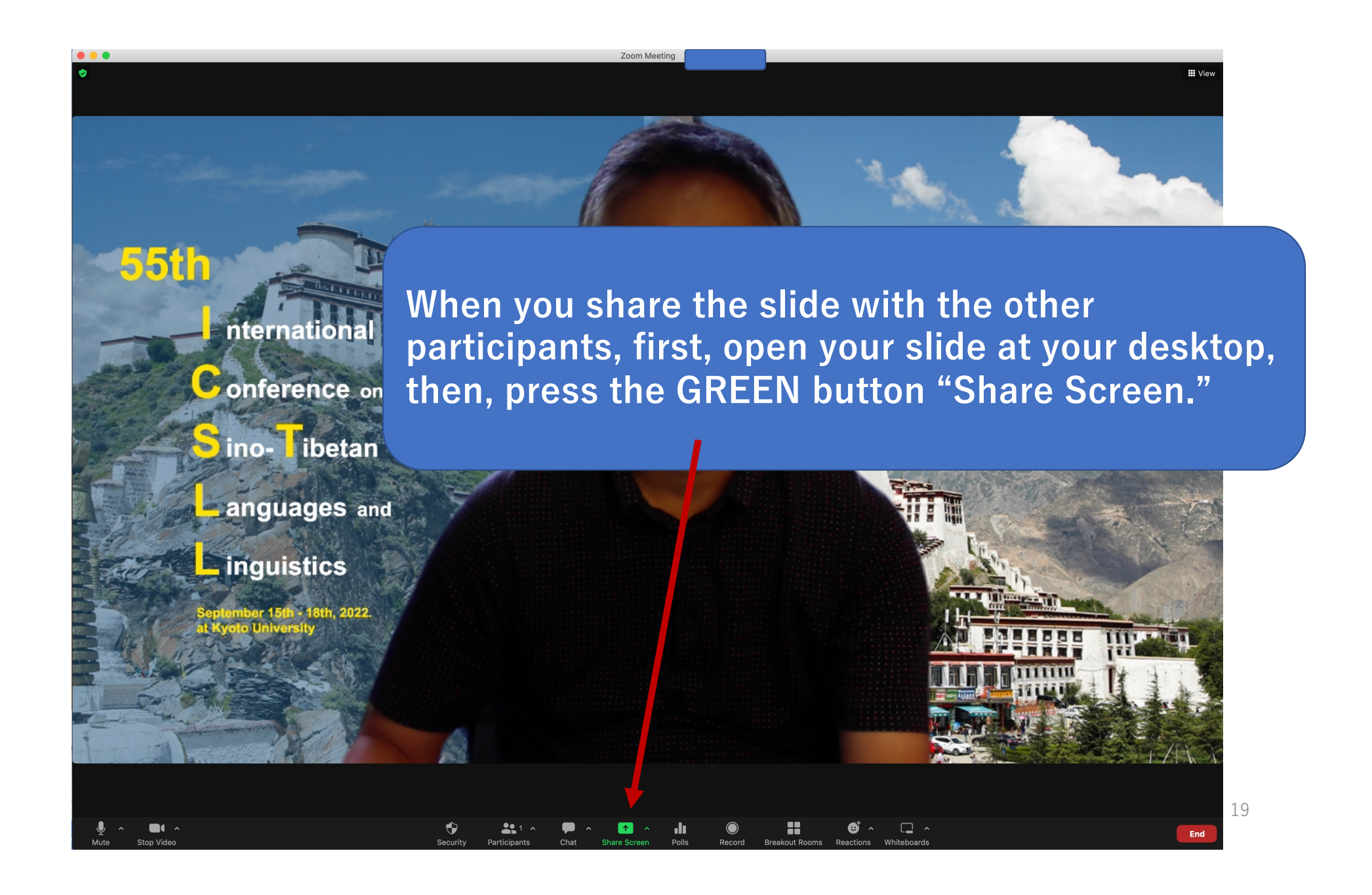

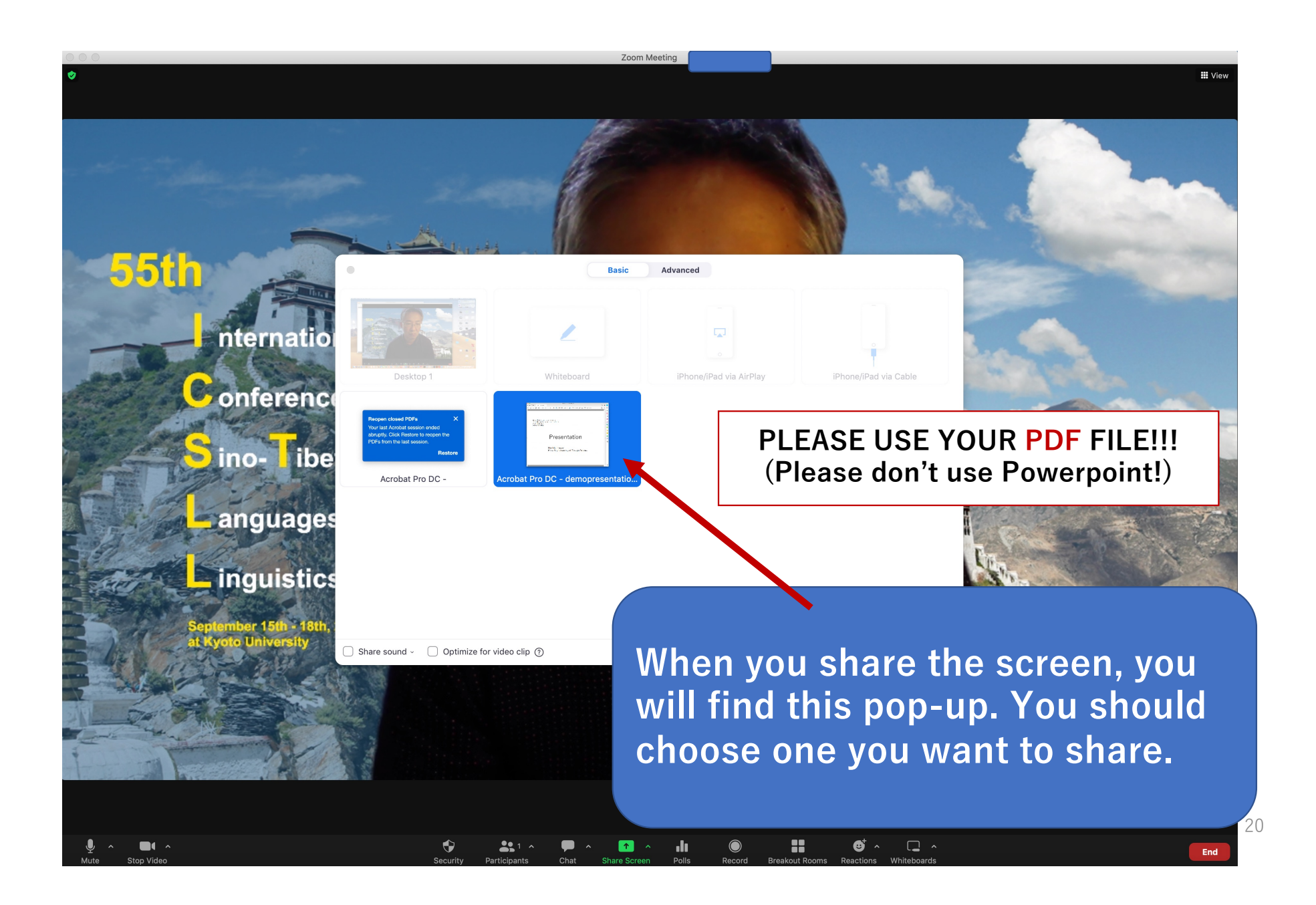

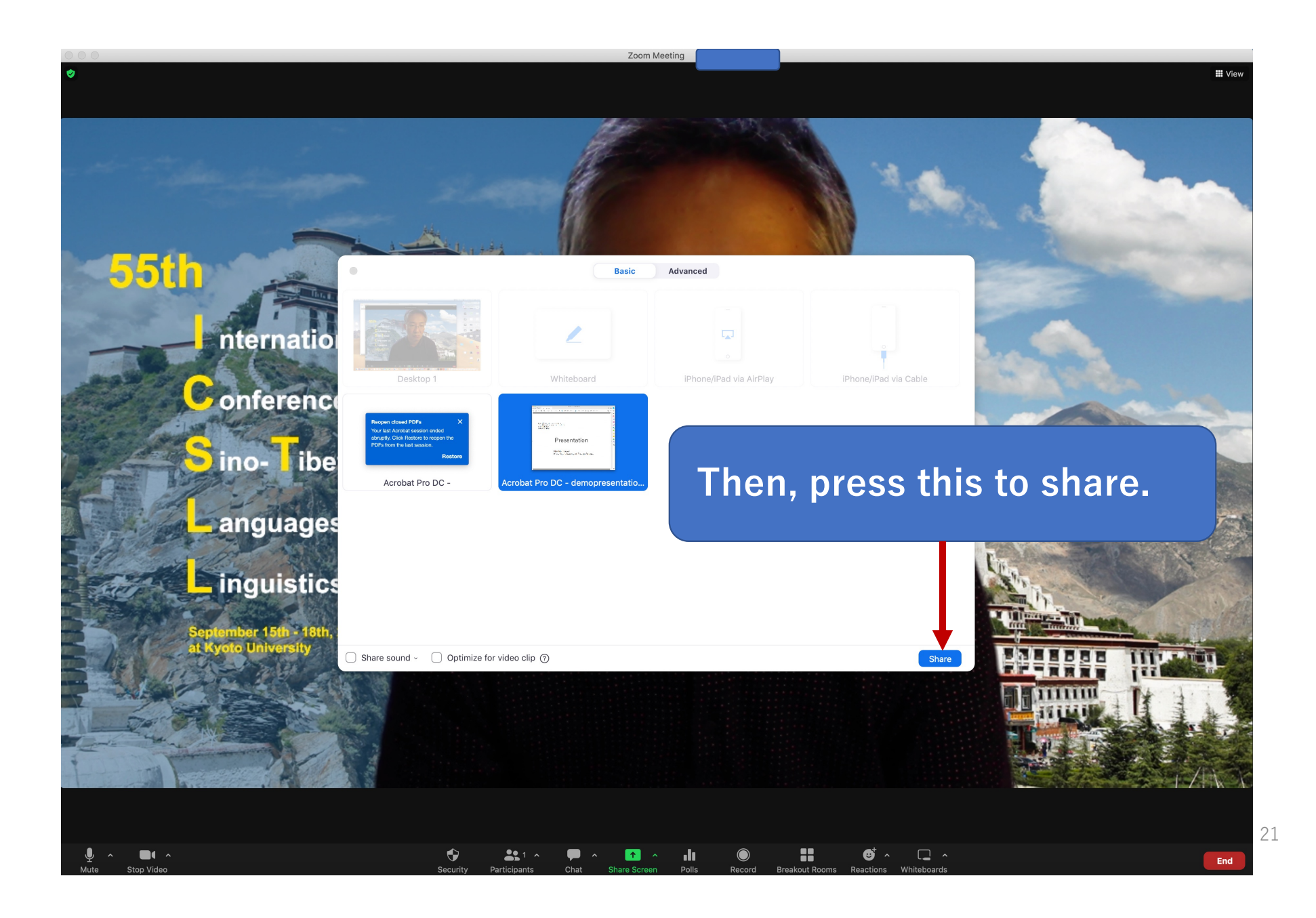

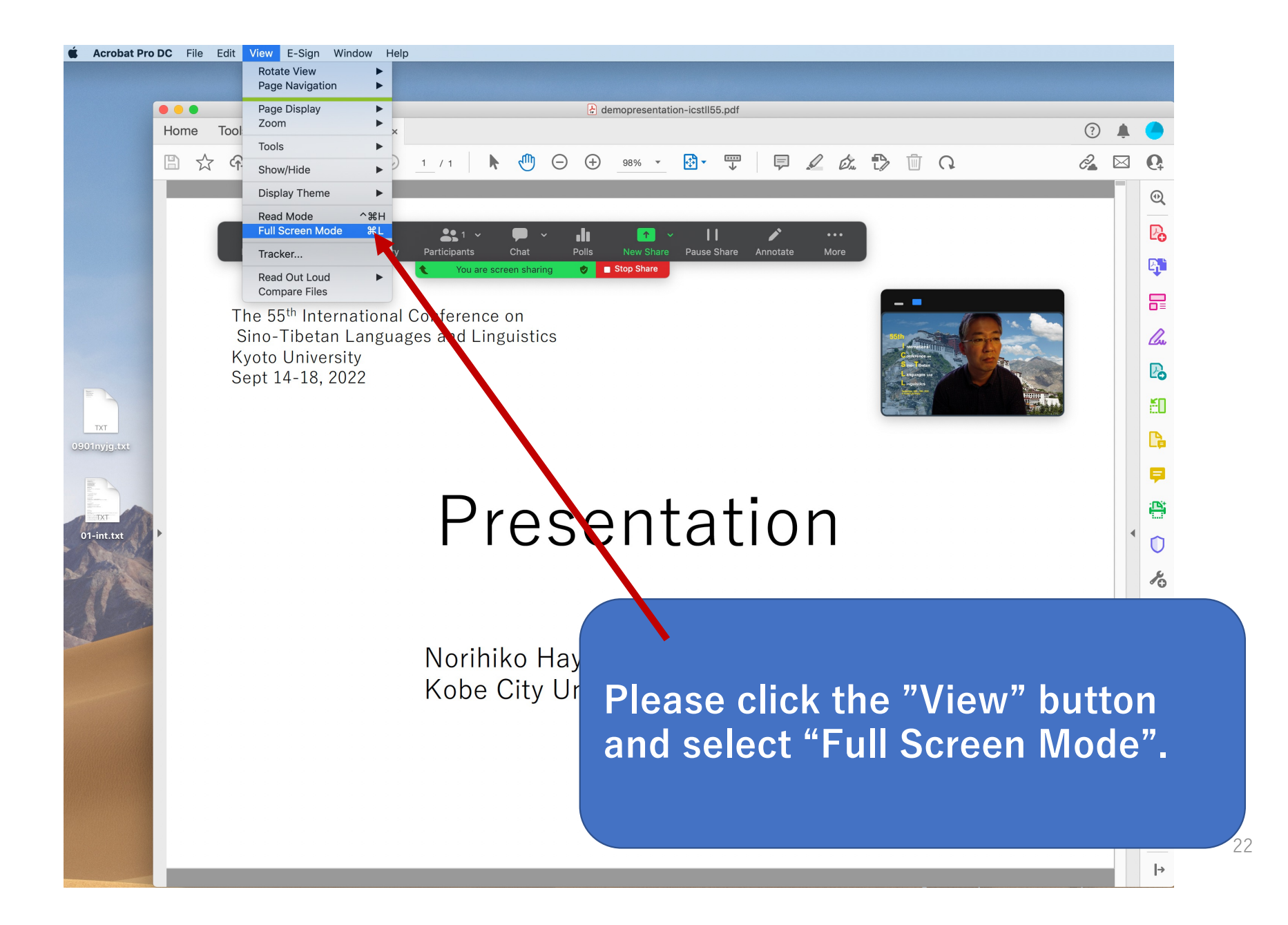

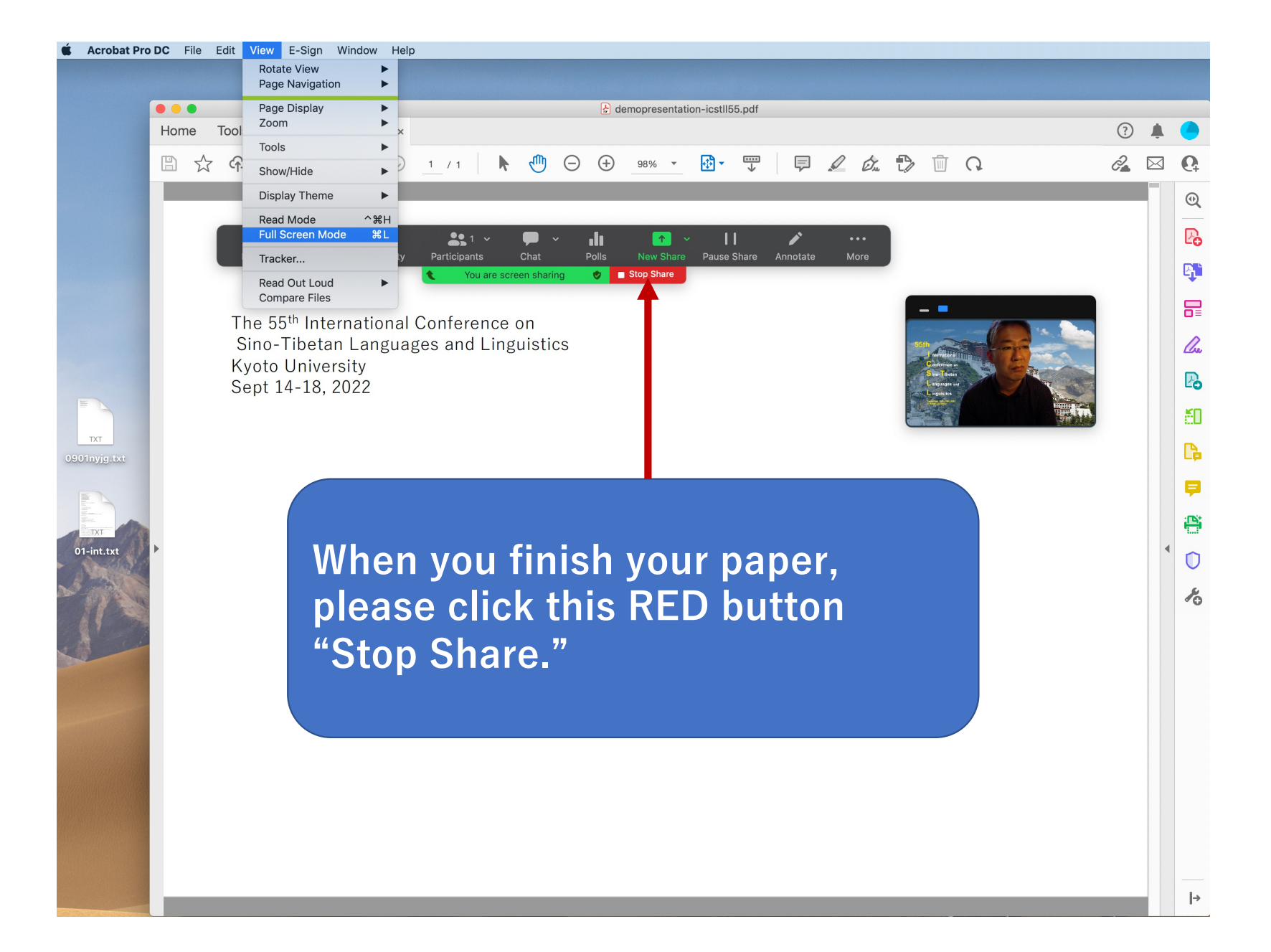

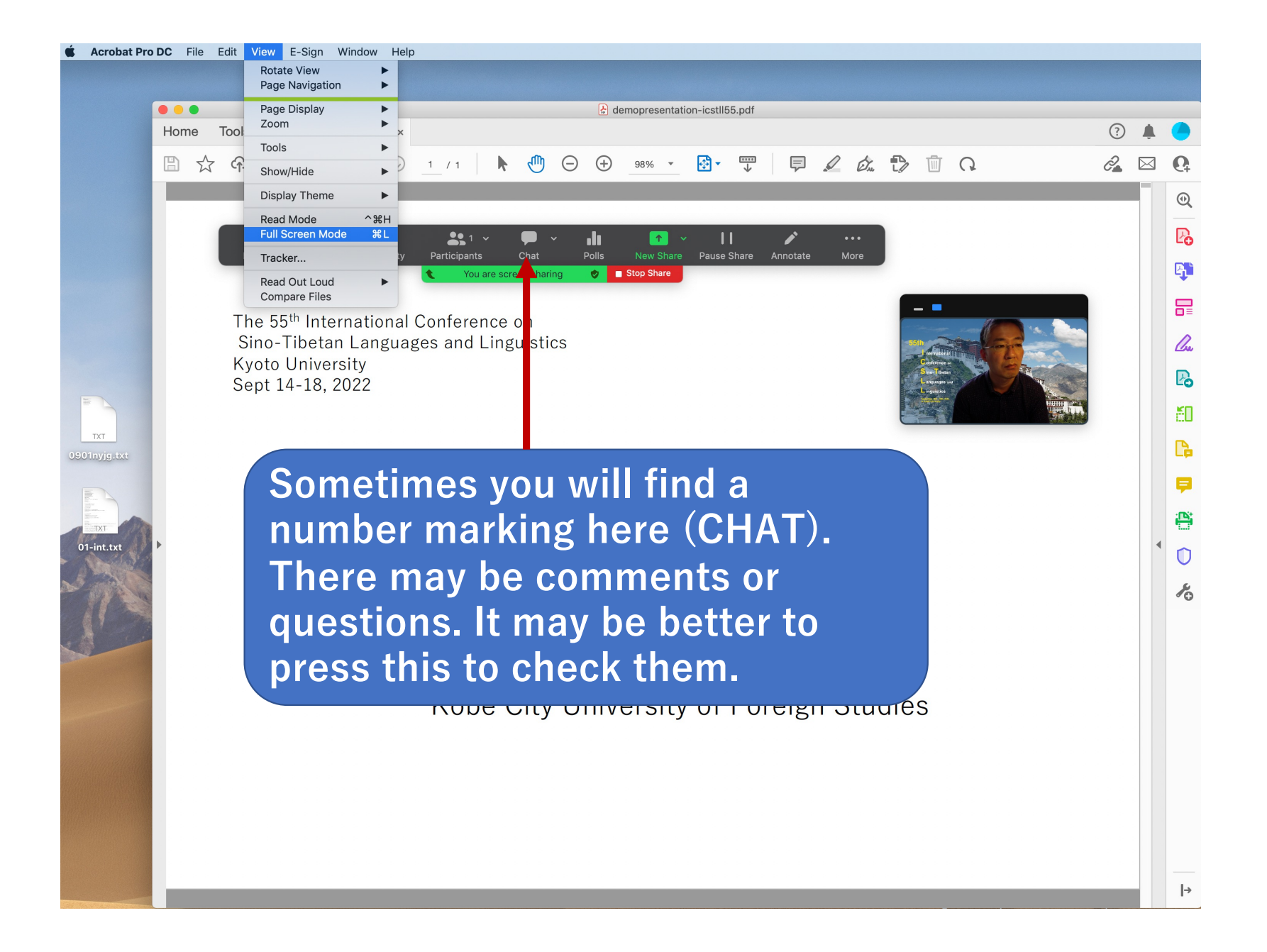

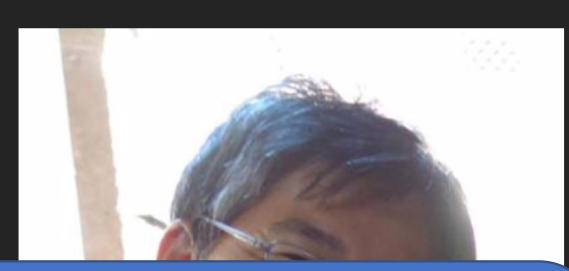

8

**Breakout Rooms** 

d

Polls

 $\bigcirc$ 

Record

 $\bullet$ 

**Share Screen** 

 $\mathbf{G}^{\dagger}$ 

Reactions

**Zoom Meeting** 

**After your paper is all finished, please mute yourself to switch to the next speaker(s). THANK YOU!!!**

 $221/$ 

Participants

 $\bullet$ 

Chat

 $\bigoplus$ 

Security

 $\bullet$   $\bullet$  .

 $\bullet$ 

Norihiko Hava

Mute

 $\overline{\mathscr{A}}$  .

Start Video

**III** View

 $\frac{25}{25}$ 

**Zoom Meeting** 

### **While you are a listener**

 $\bullet$ 

**Please mute yourself while the presenter is speaking.**

> **If you have a question or comments, it is better to click the "Chat" button and describe it.**

**III** View

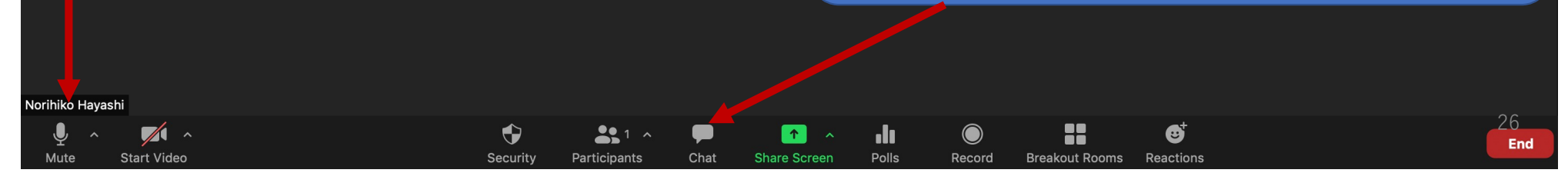

**Zoom Meeting** 

### **While you are a listener**

 $\bullet$ 

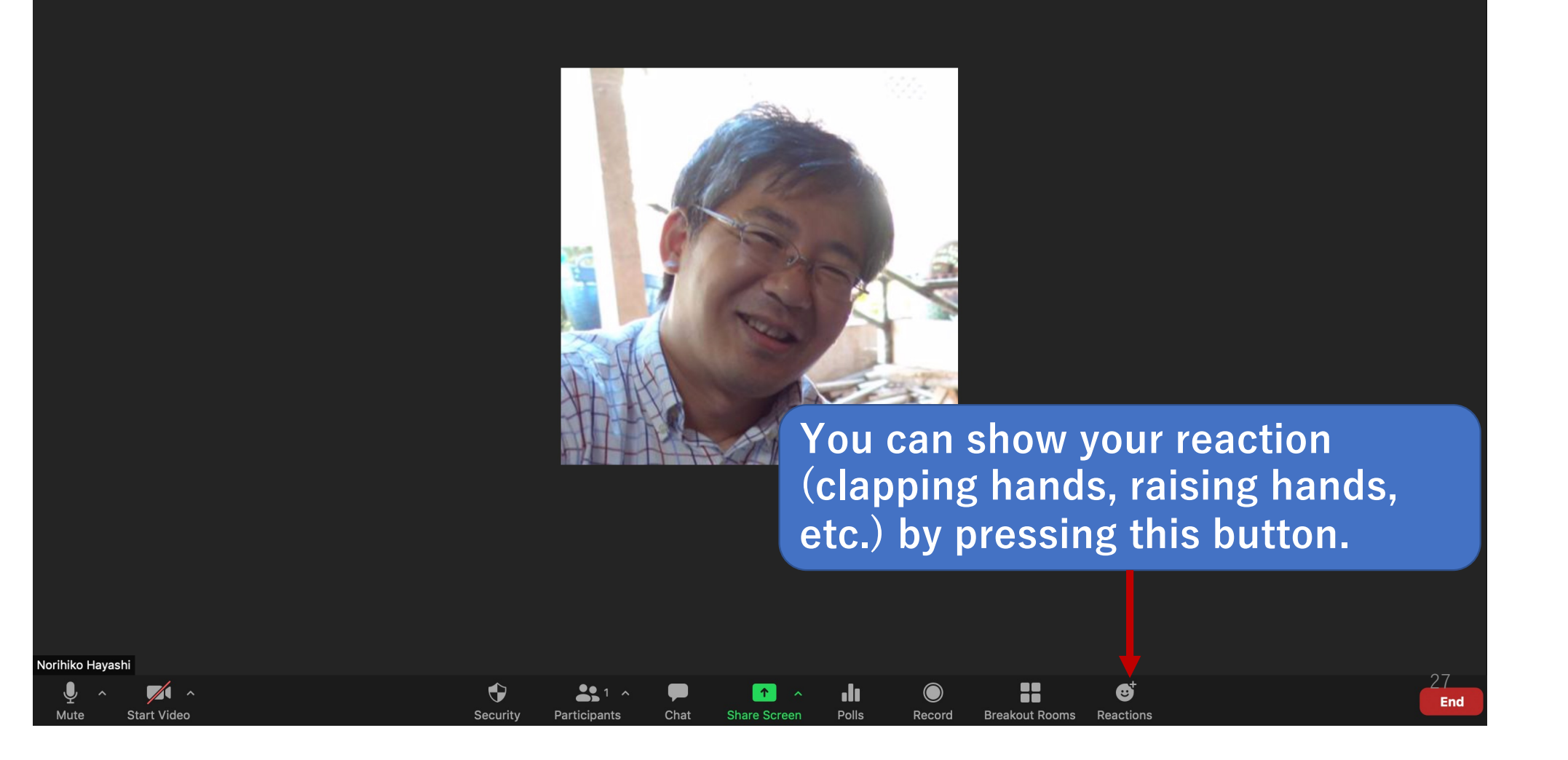

**III** View

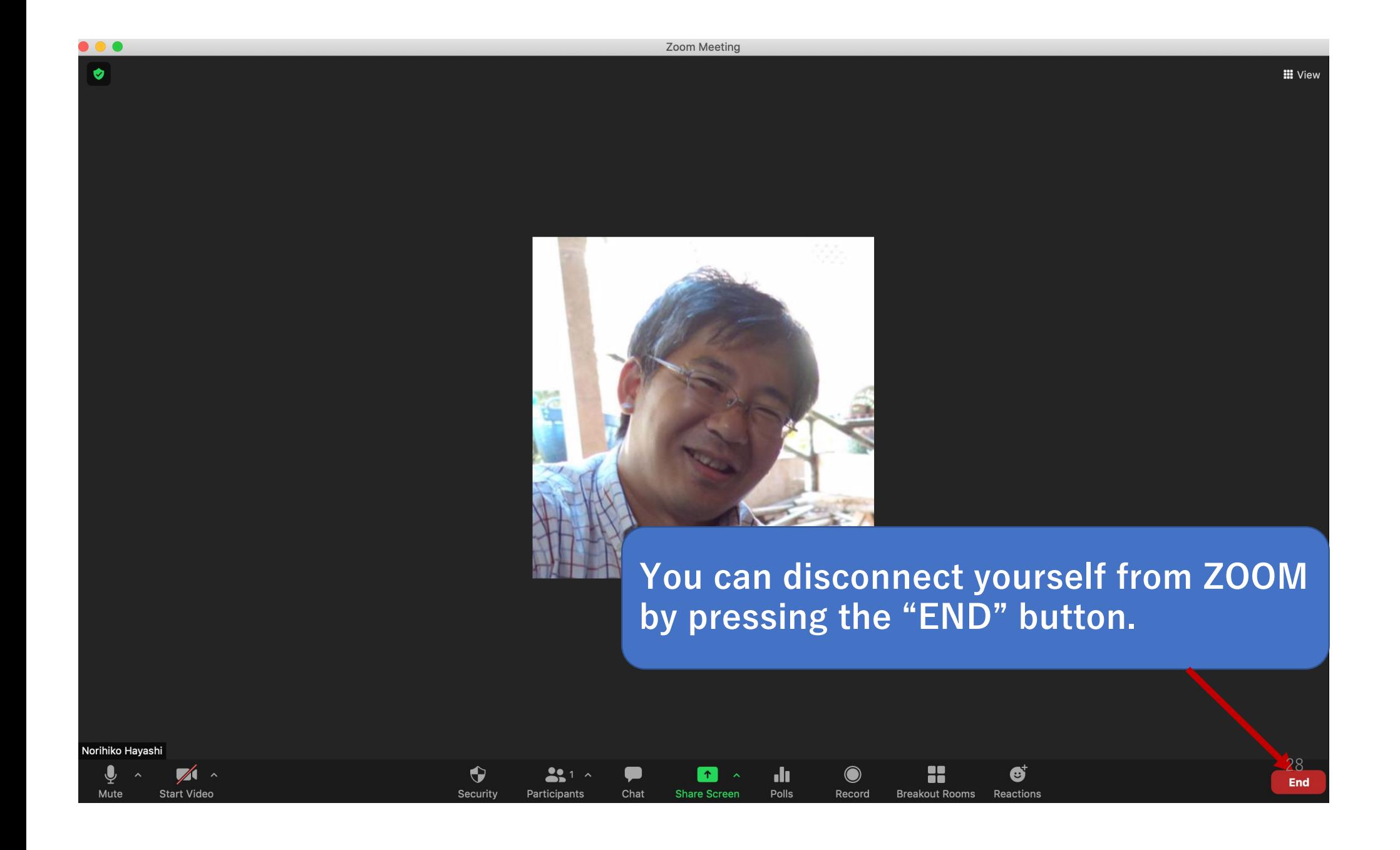

The Zoom tutorials are provided at the following website, so please study it in advance if you are a real beginner.

https://support.zoom.us/hc/en-us/articles/206618765-Zoom-Video-tutorials

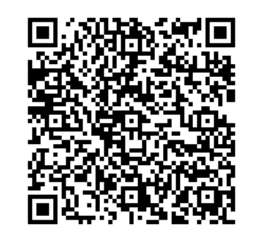

When you are in trouble to use ZOOM in your presentation, please feel free to call our staff.

# **THANK YOU VERY MUCH FOR YOUR COOPERATION! どうもありがとうございます!**

Acknowledgments: This ZOOM guide has been made in cooperation with Prof. Satoko SHIRAI. I express my gratitude to her assistance here.  $\frac{30}{}$